# **eBooks & eAudiobooks**

#### **Borrow an eAudiobook**

**Listen to an eAudiobook**

#### **Borrow an eBook**

#### **Read an eBook**

#### **Bookmarks**

#### **Dictionary**

**Questions?**

BorrowBox for Apple devices

#### **BorrowBox**

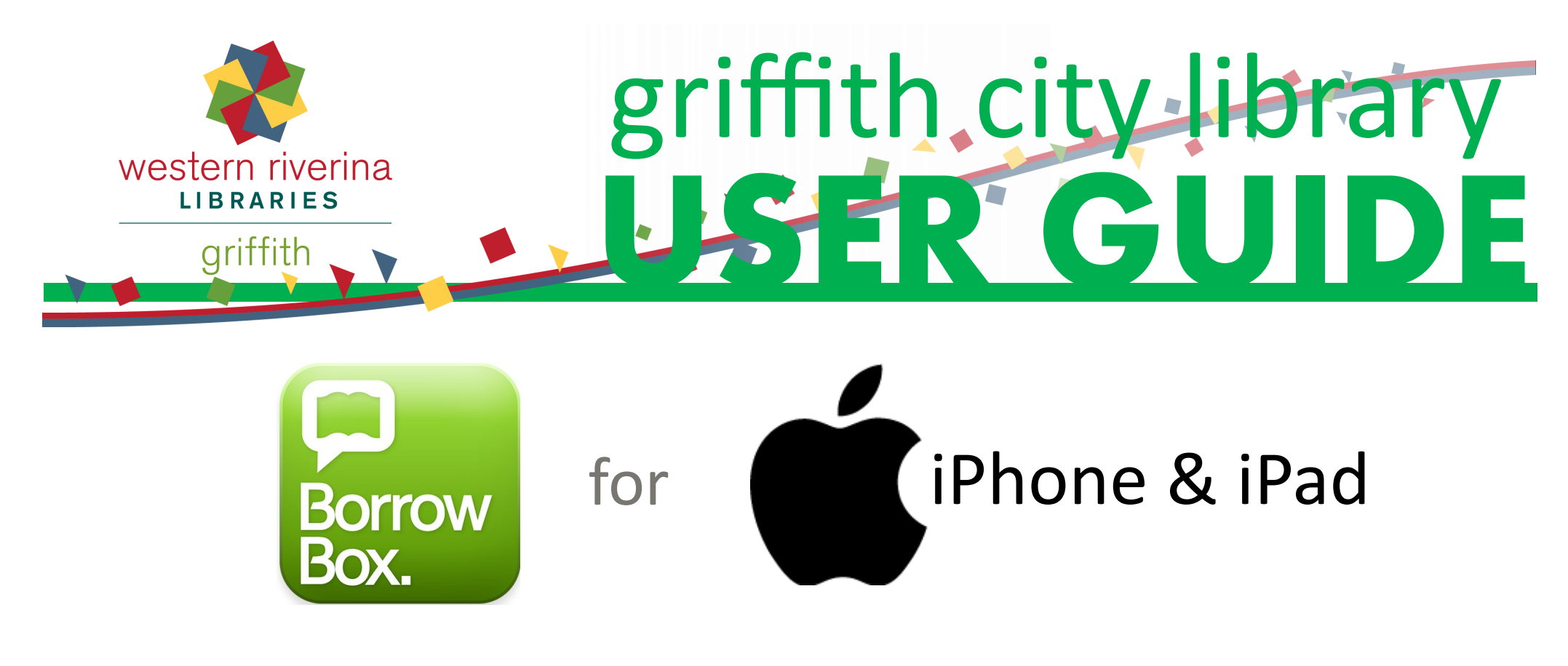

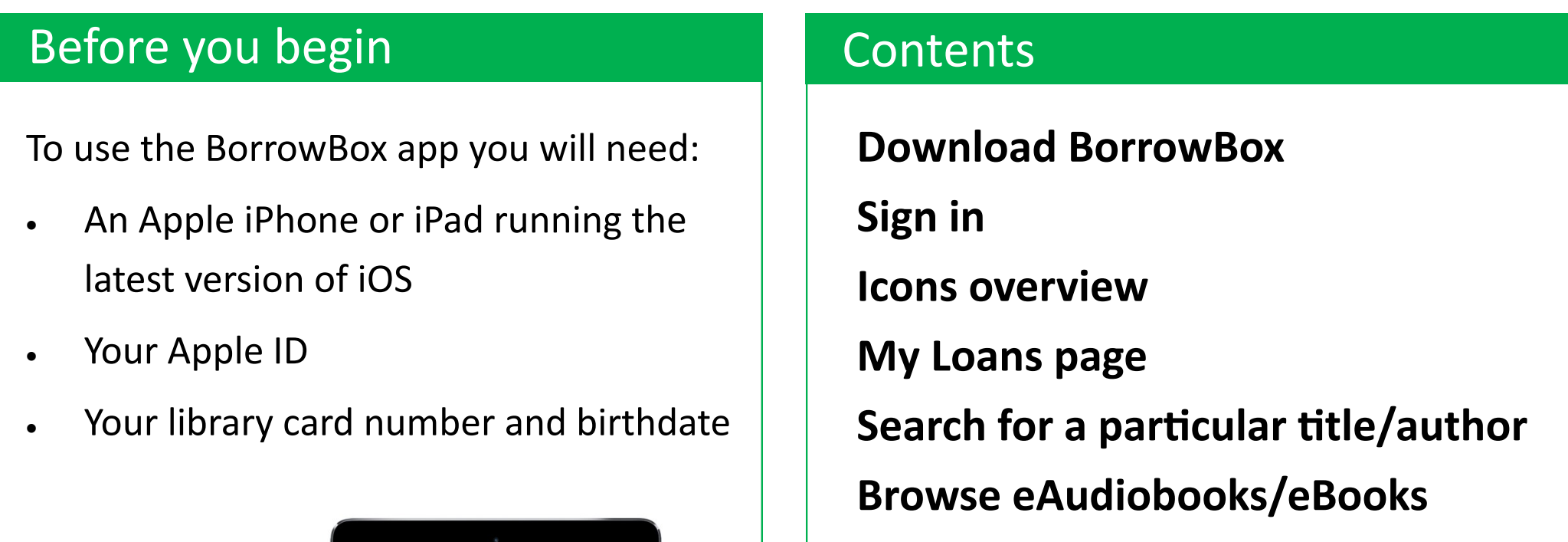

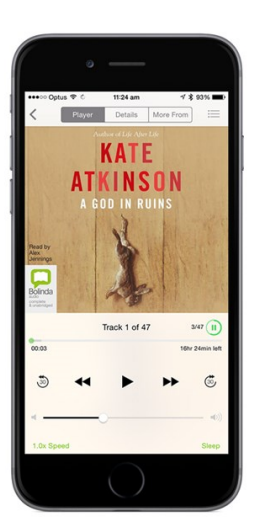

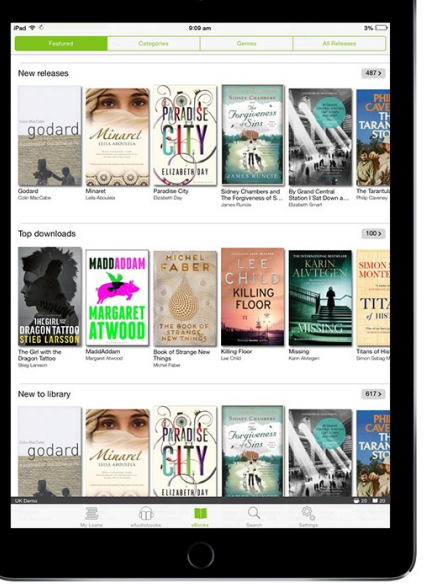

Search, borrow, read/listen to the library's collection of eBooks and eAudiobooks with the BorrowBox app.

This BorrowBox guide is specific to Apple devices.

**1**

You are only required to sign in the first time you use BorrowBox. Once you have signed in the app will remember your details and you will not have to do it again.

- Type **Western Riverina Libraries** in the **Library** text box
- Type Your **library card number** in the **ID/Barcode** text box
- Type Your full **birthday** (DDMMYYYY) in the **PIN/Password** text box
- Tap **Sign in**
- Tap **Agree** to the **Terms and Conditions**

# Sign in

## Download BorrowBox from the App Store

Start on the Home Screen of your Apple device:

- Tap **App Store**
- Type **BorrowBox** in the **Search Box**
- Tap **GET** next to **BorrowBox Library**
- Wait For the app to download
- 

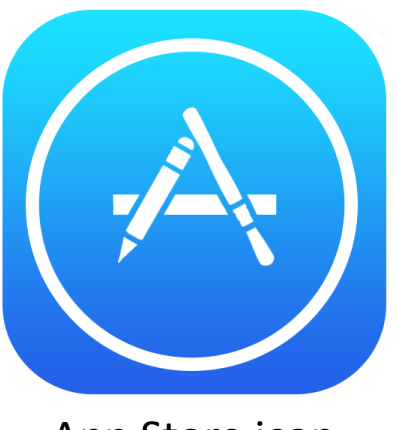

Tap **Open Contract Contract Contract Contract Contract Contract Contract Contract Contract Contract Contract Contract Contract Contract Contract Contract Contract Contract Contract Contract Contract Contract Contract Con** 

#### Icons overview

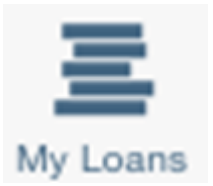

**My Loans** page: view your loans, reserves, and loan history.

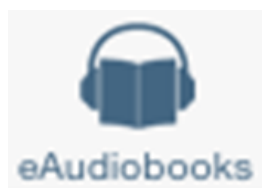

**eAudiobooks** icon: an open book with headphones.

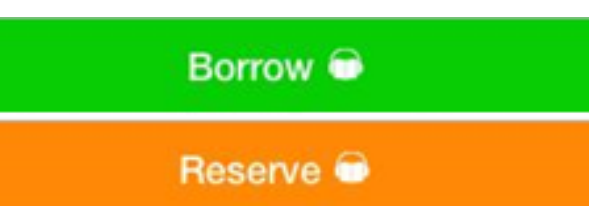

#### **eBooks** icon: an open book.

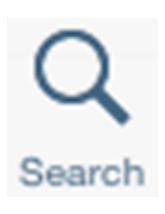

**Search**: search for a specific author or title.

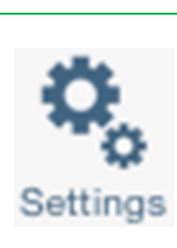

**Settings**: access your account details and terms and conditions.

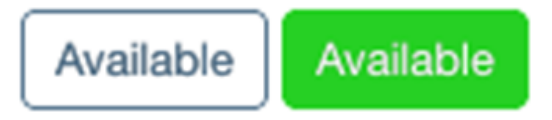

**Borrow** - Green means an item is available for loan.

**Reserve** - Orange means an item is on loan but you can reserve it. You will be notified when it is available to download.

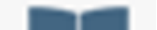

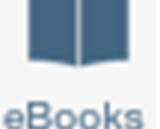

**Available (white)** - Display available items only is OFF.

**Available (green)** - Display available items only is ON.

# My Loans page

# Search for a particular title/author

Use Search to find a particular title or author:

- Tap **Search** in the **Base Menu Bar**
- 
- Tap Either **eAudiobooks** or **eBooks**
- Tap **Available** if you want to limit the Search to available items only
- Tap The **Search text box**
- Type The title or author you are searching for

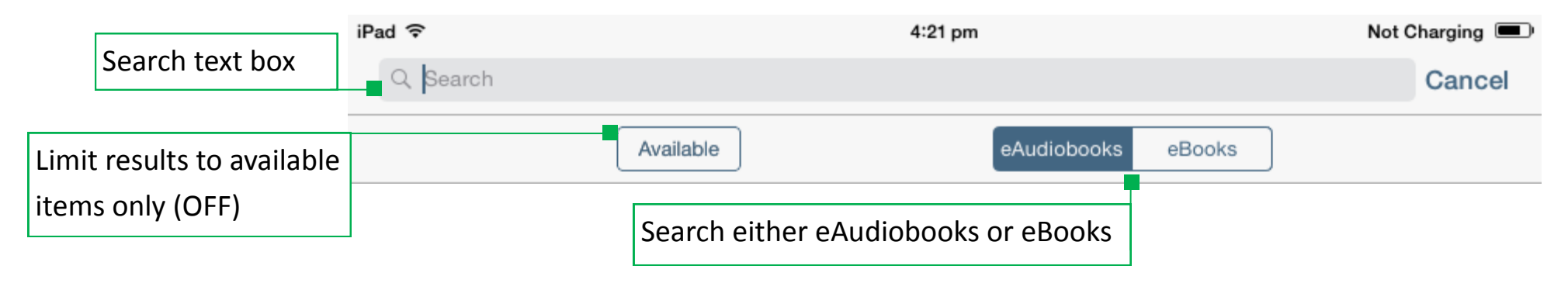

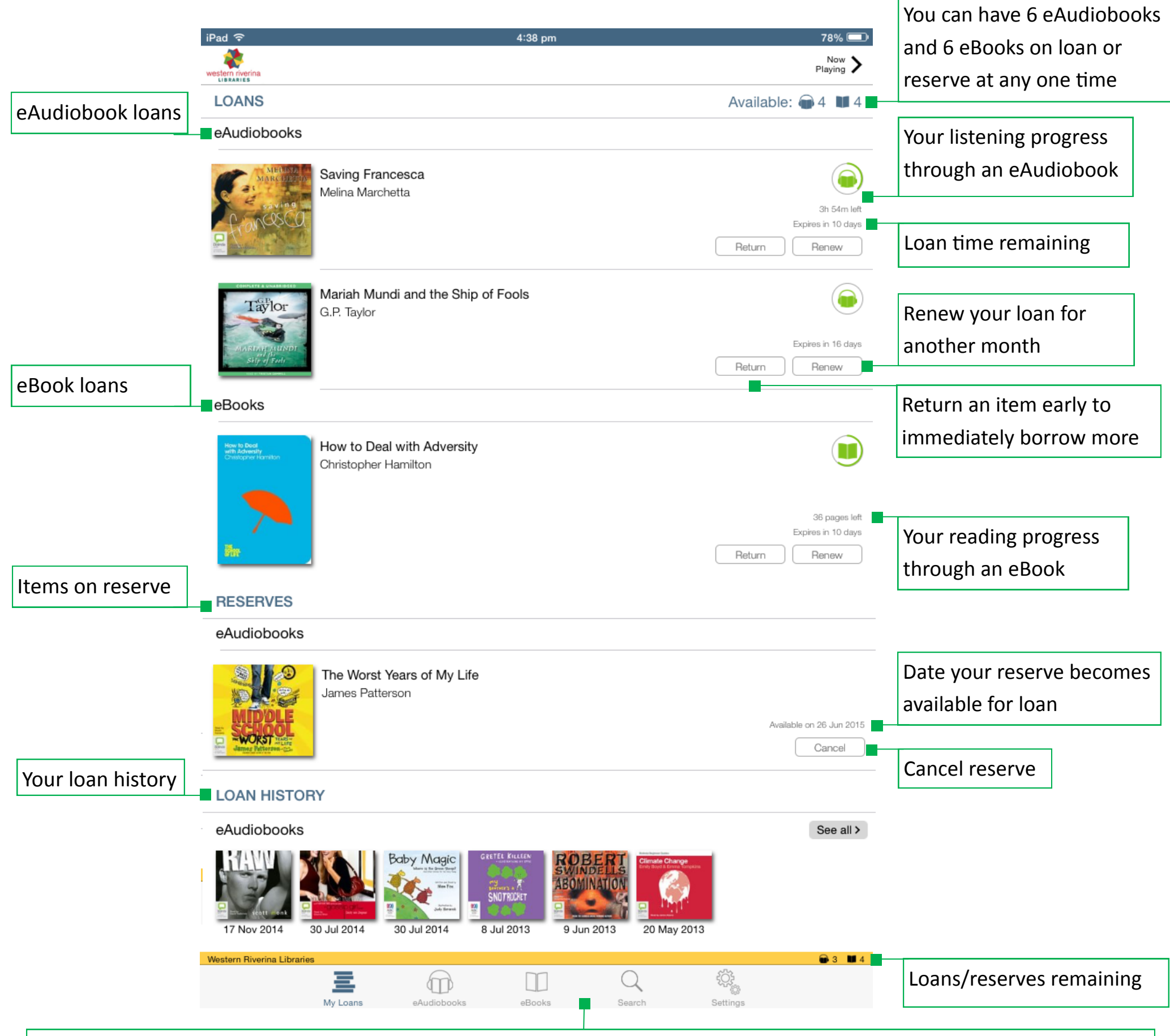

Base Menu Bar - Navigate to the My Loans page, browse eAudiobooks, browse eBooks, Search titles, and account Settings

## Browse eAudiobooks/eBooks

- Tap The **eAudiobook** or **eBook** icon in the **Base Menu Bar** to browse titles
- Scroll Through the preview lists, or
- Tap Through the **Top Menu Bar** to browse the collection

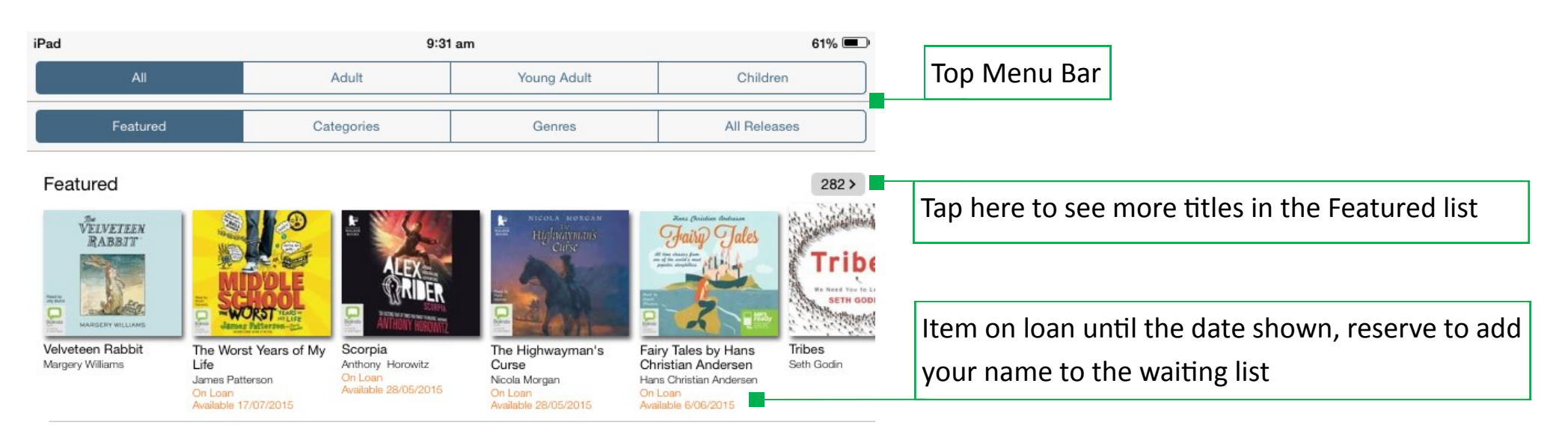

- Tap to **Download complete eAudiobook**, or
- Tap  $\equiv$  to **Download single tracks**

# Borrow an eAudiobook

- Tap The **cover image**
- Tap **Play** to start or resume where you last finished listening, or
- Tap  $\equiv$  to choose a particular chapter to listen to

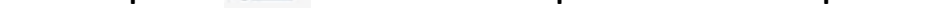

When you have found an eAudiobook you would like to borrow:

- Tap The **cover image**
- Tap **Borrow**
- Tap **Confirm loan**
- Tap Either **Listen now** or **Keep browsing**

#### If you choose **Listen now**:

If you choose **Keep browsing** you can download the eAudiobook later from the **My Loans** page.

#### Listen to an eAudiobook

#### From the **My Loans** page:

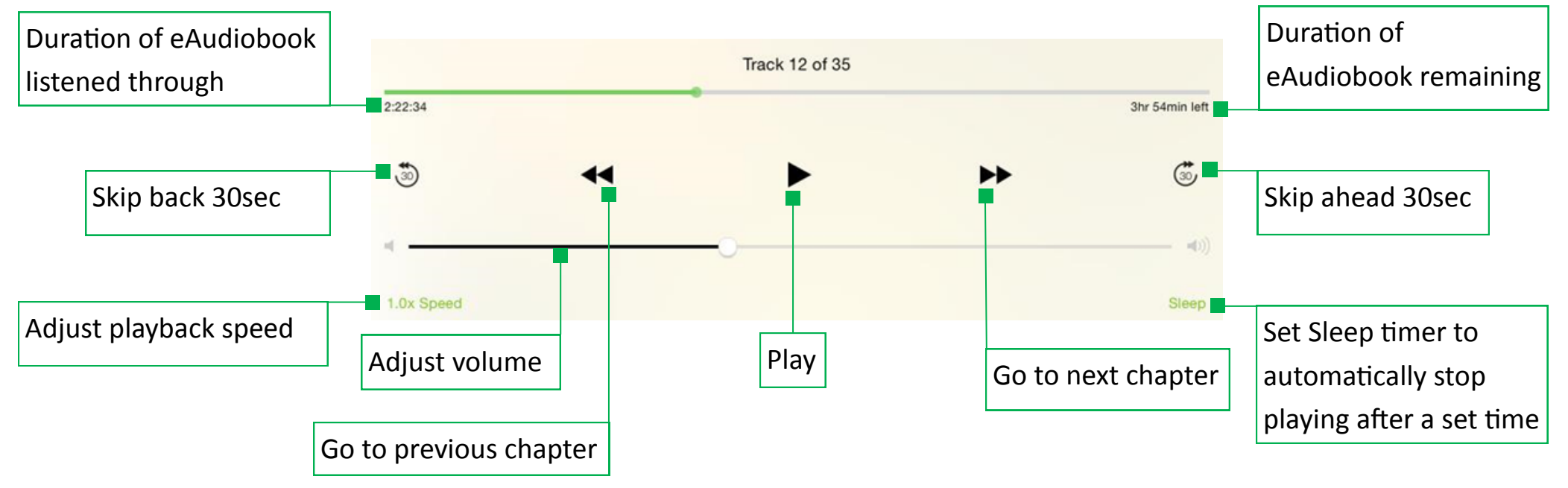

#### Borrow an eBook

When you have found an eBook you would like to borrow:

- Tap The **cover image**
- Tap **Borrow**
- Tap **Confirm loan**
- Tap **Read now** and the eBook will download and open, or
- Tap **Keep browsing** to download your eBook later from the **My Loans** page

# Read an eBook

From the **My Loans** page:

- Tap The **cover image**
- Tap The centre of the page to show (or hide) the **menu options** at the top and bottom of the page
- Swipe The screen to turn the page, or
- Tap The side of the page to turn the page

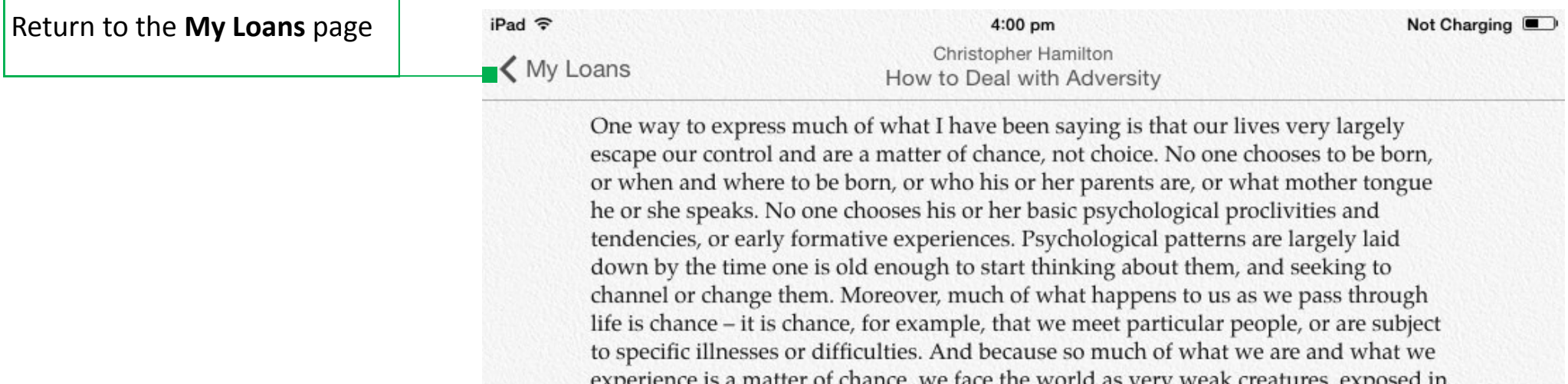

that we are physically, psychologically and ontologically fragile creatures. Indeed, it is probably in various forms of lack of control over our lives that we most acutely sense that fragility.

all kinds of ways that can hurt or harm us. That is another way of expressing the point

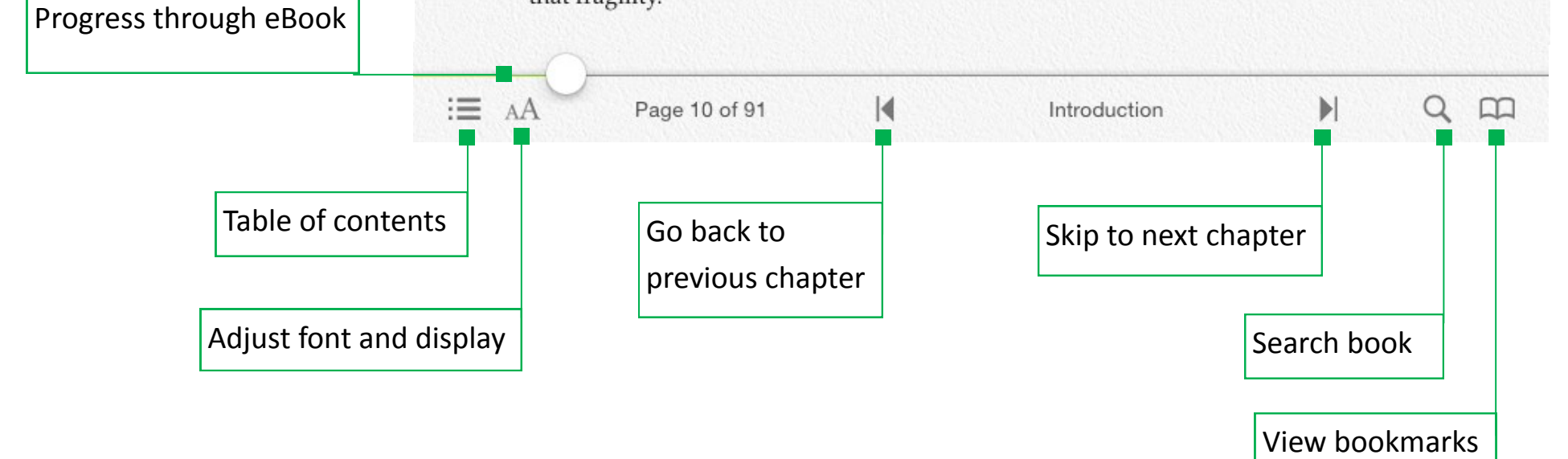

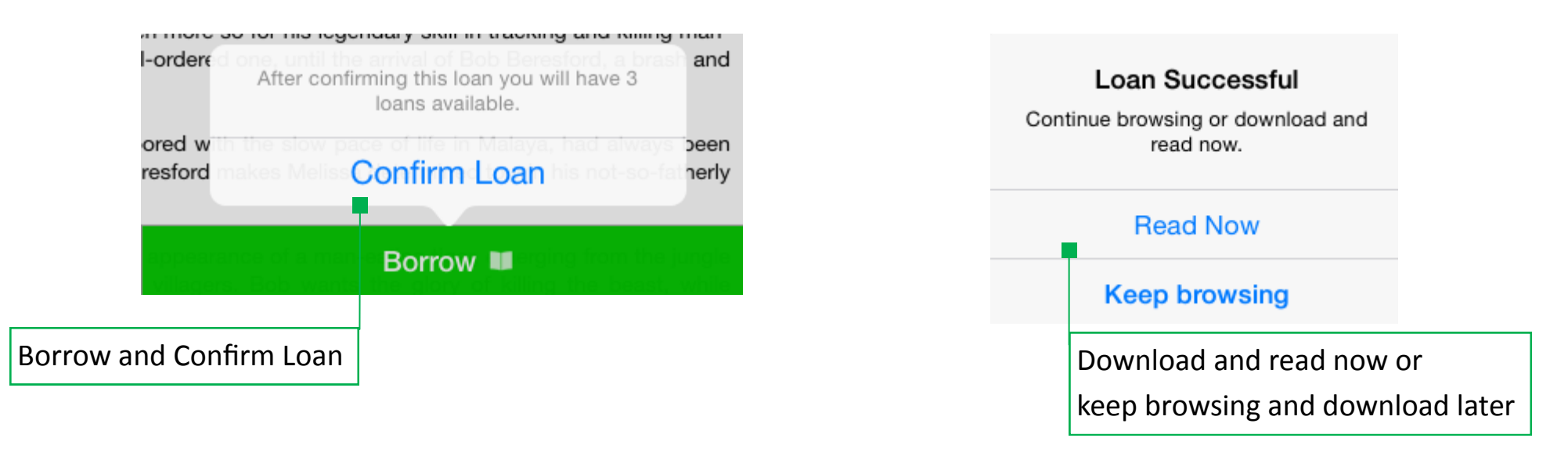

**Griffith City Library** 233-237 Banna Ave 02 6962 8300 library@griffith.nsw.gov.au western www.wrl.nsw.gov.au wrl.eventbrite.com.au

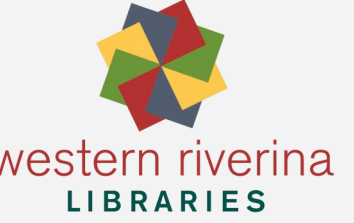

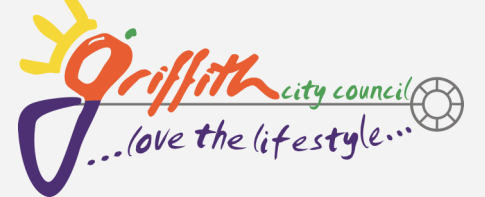

#### Bookmarks

When you return to the My Loans screen or close the app BorrowBox will automatically bookmark the last page you were reading.

You can also insert your own bookmarks while reading:

- Tap The centre of the screen to hide the menu options at the top and bottom of the page
- Tap The top right corner of the page. The corner of the page will fold down and turn green to represent a bookmark

To view your bookmarks:

- Tap The centre of the screen to show the menu options at the top and bottom of the page
- Tap The **View bookmarks** icon

#### **Dictionary**

You can define words in the eBook using an inbuilt dictionary.

To define a word:

- Press Your finger to the word until a magnifying glass appears
- Tap **Define** and the definition will appear
- Tap **Manage** for a list of the different language dictionaries that are available to download

To perform a full text search for a word:

- Press Your finger to the word until a magnifying glass appears
- Tap **Search** and a list of all the times that word appears in the book will appear on the right of the page

# Questions?

If have any questions or experience problems using the BorrowBox app Griffith City Library staff are always available to help.

**Visit** 233-237 Banna Ave, Griffith NSW 2680 | **Facebook** Griffith Library

**Phone** 6962 8300 **| Email | I**lbrary@griffith.nsw.gov.au

**Find us on:**

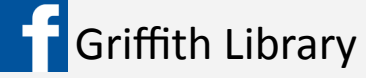